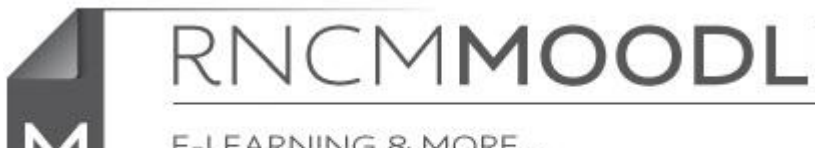

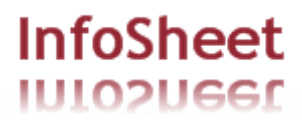

E-LEARNING & MORE...

## **Embedding YouTube or Vimeo videos in a Moodle forum**

If you have a YouTube or Vimeo video that you want to share on a Moodle forum(whether it's one you recorded yourself or one that you've found publicly available) it's better to 'embed' it directly in your Moodle page than link students out to a separate website. Moodle make it very easy to do this by automatically converting links to embedded videos.

## **Simply copy the address of the video on the external website (i.e. YouTube or Vimeo)**

e.g http://www.youtube.com/watch?v=lw3GSlusPPI&feature=related

(N.B. **not** a short URL like http://youtu.be/JAorvgoTfIU) or

https://vimeo.com/39275108

## **In a new thread or reply to a post in a Moodle forum type some text (such as 'link') and then select the text.**

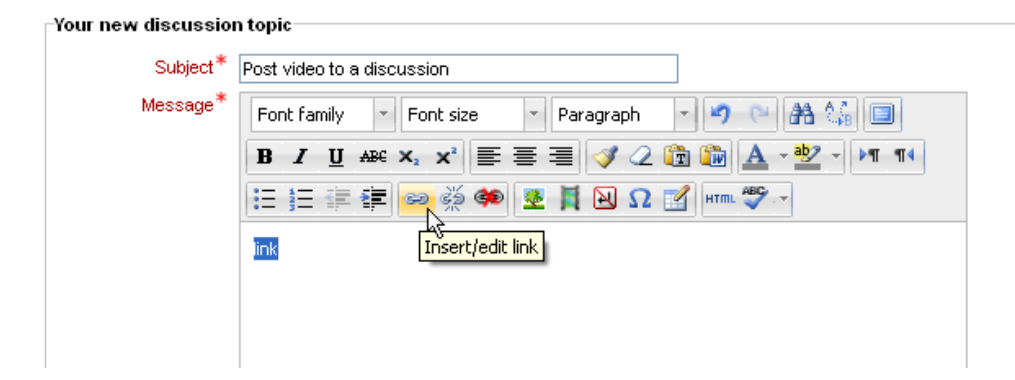

## **Click on the 'Insert/edit link' button**

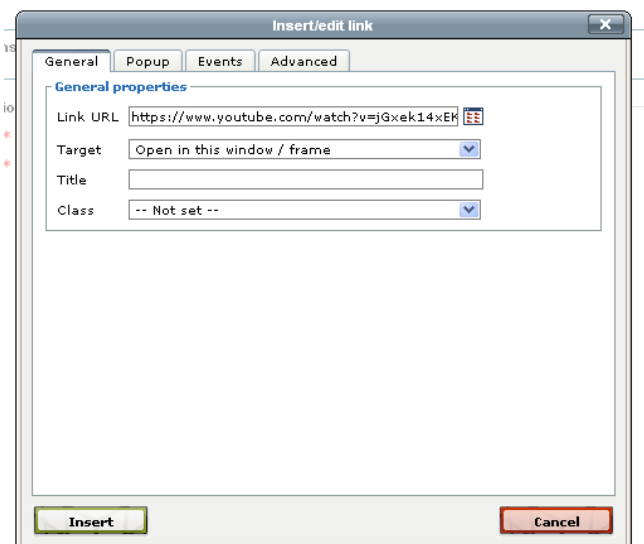

**In the window that opens paste the YouTube or Vimeo address and click 'Insert'**

**The link will appear just as a blue hyperlink in the edit box. Don't worry about this, just scroll to the bottom of the page and click on 'Save and return to course'**

**e-learning InfoSheet : Embedding video in a Moodle forum Page** 1 of 2

![](_page_1_Picture_34.jpeg)

**If you now go back in to your post, you will see that Moodle has automatically converted the link into an embedded video in your post.**

![](_page_1_Picture_2.jpeg)